# **PUBLISHER-HYPERLINKS**

When a hyperlink in Publisher is clicked it can open another Web page, a picture, an email message, or another program. This feature works for documents that will be saved as a PDF or XPS document or as a Web page. The hyperlink can be a picture, text, or a shape. Hyperlinks can be used to:

- $\mathbf{\hat{v}}$  Navigate to an existing file or Web page on a Network, the Internet, or an Intranet.
- $\hat{\mathbf{r}}$  Navigate to a file or Web page that is to be created in the future.
- $\mathbf{\hat{v}}$  Navigate to another page in a Web publication.
- **t** Create an email message.

# **HYPERLINK TO EXISTING FILE**

- Select the text, picture, or shape for which the **Hyperlink** is to be created.
- **E** Click the **Insert Tab**.
- In the **Link Group**, click the **Hyperlink** button (see illustration at right).
- The **Insert Hyperlink** dialog box will display (see illustration below).

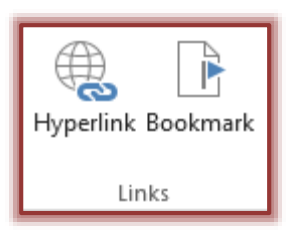

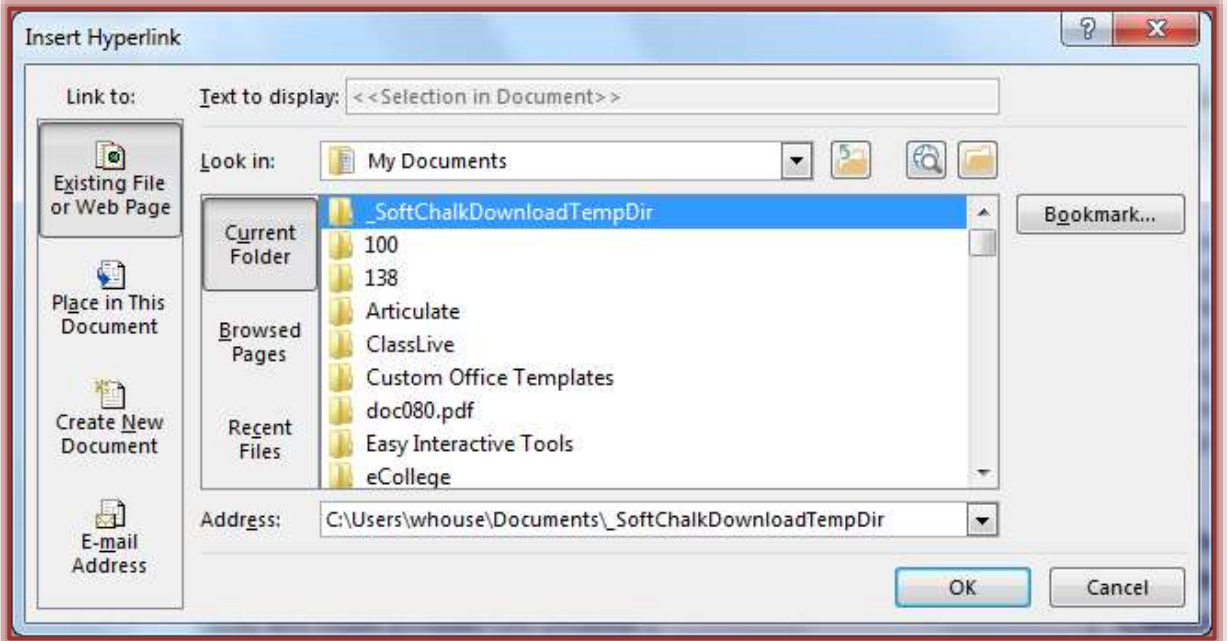

- Under **Link to** on the left side of the window, click **Existing File or Web Page**.
- $\Box$  Do one of the following:
	- To link to a file from the **My Documents** folder, click **Current Folder** and select the file that the object is to be linked to.
	- To link to a file in a different folder, click the **Look in** pull-down and navigate to the folder that contains the file.
	- To link to a file that was recently opened, click **Recent Files** and then select the file that the object is to be linked to.
- **E** Click **OK** to exit the dialog box.

**NOTE:** The hyperlink will only work on the computer where the link was created.

### **HYPERLINK TO NEW FILE**

- Select the text, picture, or shape for which the **Hyperlink** is to be created.
- **E** Click the **Insert Tab**.
- In the **Link Group**, click the **Hyperlink** button.
- The **Insert Hyperlink** dialog box will display (see illustration below).

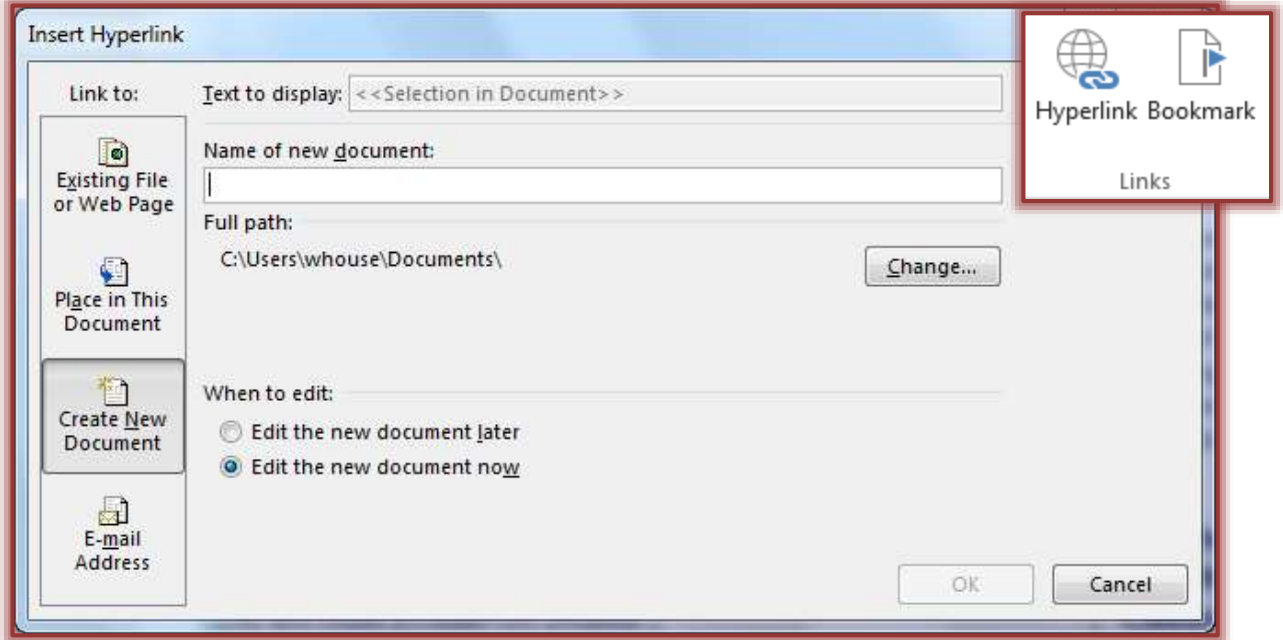

- Under **Link to**, click **Create New Document**.
- Under **Name of new document**, input a name for the document.
- The name must include the three letter extension, such as **.pub for Publisher**, **.doc for Word**, or **.xls for Excel**.
- $\Box$  Do one of the following:
	- $\Theta$  If the full path for the location where the document is to be stored is known, input the full path with the name of the document.
	- If the full path is not known, click the **Change** button to browse to the location and then click **OK**.
- Under **When to edit**, choose one of the two options:
	- $\Theta$  Edit the new document later.
	- $\Theta$  Edit the new document now.
- Click the **OK** button to finish creating the document and the hyperlink.

**NOTE:** The hyperlink will only work on the computer where the link was created.

#### **HYPERLINK TO WEB PAGE**

- In the **Web Browser**, browse to the page that the link is being created for.
- Select the **Address (URL)** of the Web page.
- Press **Ctrl + C** to copy the **Address (URL)**.
- In **Publisher**, select the text, picture, or shape for which the **Hyperlink** is to be created.
- **E** Click the **Insert Tab**.
- In the **Link Group**, click the **Hyperlink** button (see illustration on next page).
- The **Insert Hyperlink** dialog box will display (see illustration on next page).

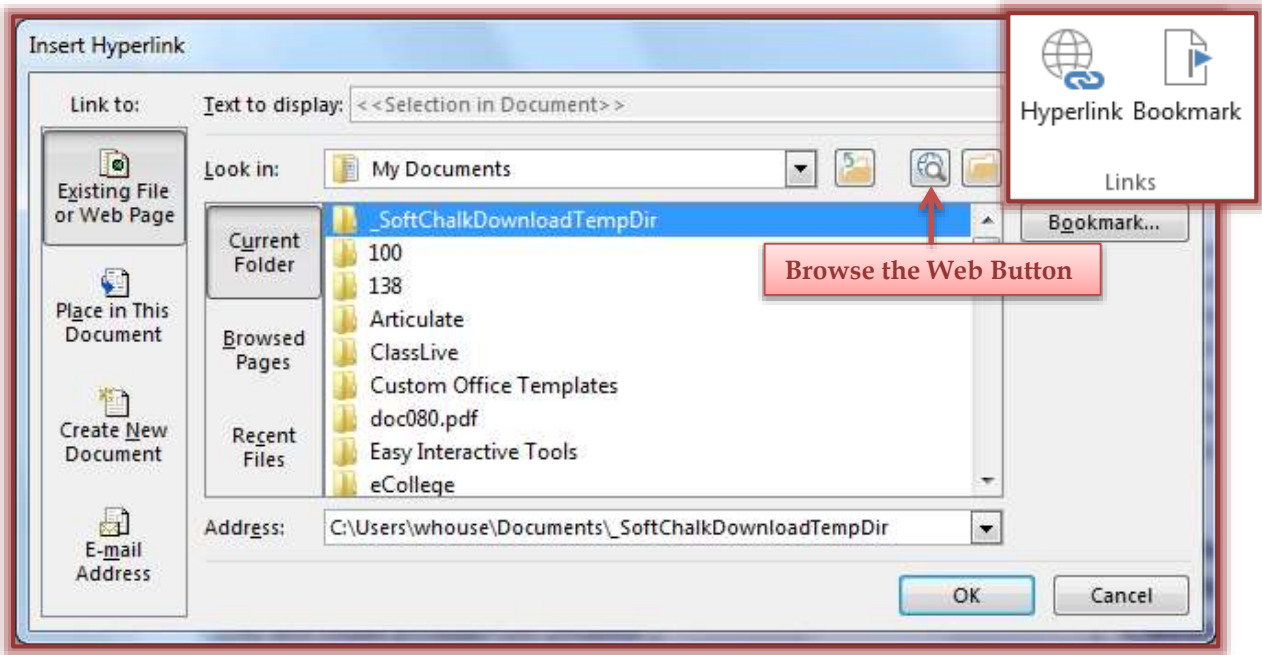

- Click **Existing File or Web Pages** under **Linked to**.
- Click in the **Address** box.
- Press **Ctrl + V** to paste the **Address (URL)** into the box.
- In **Publisher**, select the text, picture, or shape for which the **Hyperlink** is to be created.
- **E** Click the **Insert Tab**.
- In the **Link Group**, click the **Hyperlink** button.
- The **Insert Hyperlink** dialog box will display.

or

- Click **Existing Files or Web Pages** under **Linked to**.
- Click the **Browse the Web** button (see illustration above).
- In the **Web Browser**, browse to the Web page that the link is being created for.
- Select the **Address (URL)** of the Web page.
- Press **Ctrl + C** to copy the **Address (URL)**.
- Click the **Publisher** icon on the **Task Bar** to display the **Publisher** window.
- Click in the **Address** box.
- Press **Ctrl + V** to paste the **Address (URL)** into the box.
- **E** Click **OK** to exit the dialog box.

# **HYPERLINK TO EMAIL ADDRESS**

- $\Box$  Select the text or picture for which the link is being created.
- **E** Click the **Insert Tab**.
- In the **Link Group**, click the **Hyperlink** button (see illustration on next page).
- The **Insert Hyperlink** dialog box will display (see illustration on next page).
- Under **Link to**, click **Email Address**.
- $\Box$  Do one of the following:
	- Type the **Email Address** into the **Email Address** box.
	- Select an **Email Address** from the **Recently used email addresses** list.
- In the **Subject** box, type the subject of the **Email Message**.

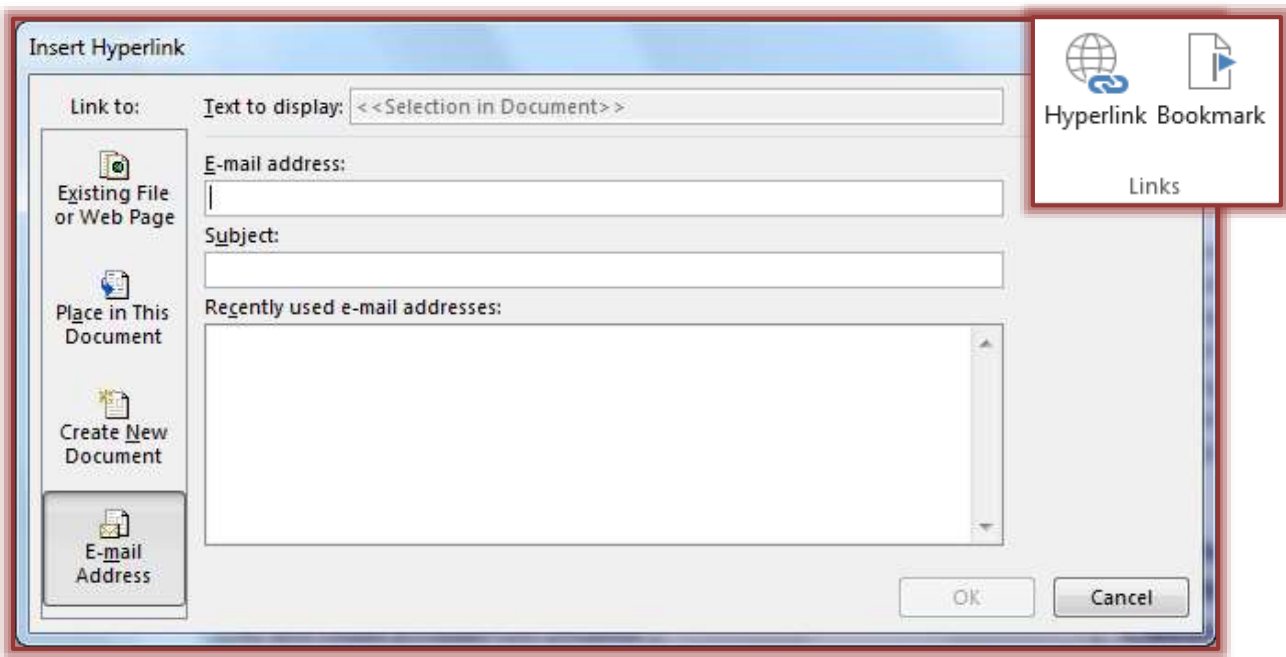

■ Click **OK** to exit the dialog box.

**NOTE:** Some Web browsers and email programs may not recognize the subject line.

**HYPERLINK TO ANOTHER PAGE IN PUBLICATION**

- $\Box$  Select the text or picture for which the link is being created.
- Click the **Insert Tab**.
- In the **Link Group**, click the **Hyperlink** button (see illustration below).
- The **Insert Hyperlink** dialog box will display (see illustration below).

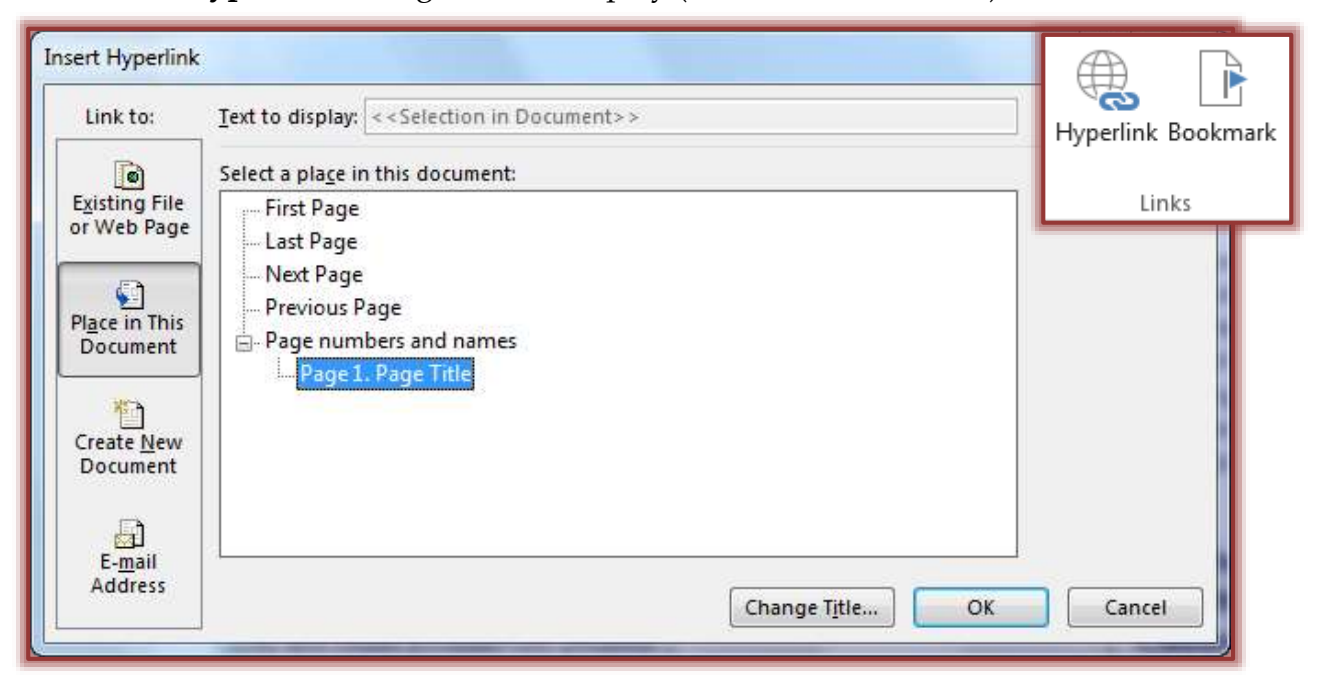

- Under **Link to**, click **Place in this Document**.
- $\Box$  Select the page that is to be linked to.
- Click the **Change Title** button to change the **Name** of the selected page.
- The **Change Title** dialog box will display.
	- Change the **Name** for the page.
	- Click **OK** to exit the **Change Title** dialog box.

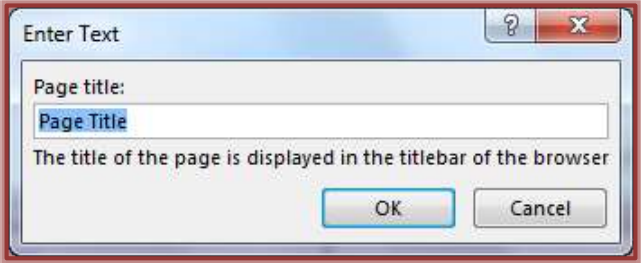

Click **OK** to exit the **Insert Hyperlink** dialog box.